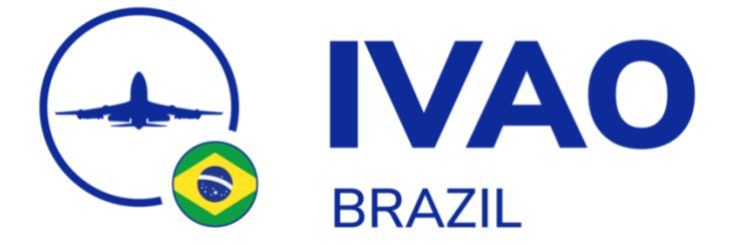

# **SISTEMA DE PLANO DE VOO**

Esse documento é uma tradução do manual do Sistema de Plano de Voo, disponível em: **<https://wiki.ivao.aero/en/home/devops/websites/flightplansystem>**

Esse documento descreve o sistema de gerenciamento de plano de voo que funciona com o *software* de piloto da *IVAO*.

**O novo cliente de piloto (Altitude) introduziu uma nova forma de gerenciar e enviar seus planos de voo. O sistema de gerenciamento de plano de voo é agora o sistema de gerenciamento e arquivamento de todos os seus planos de voo e dados anexados.**

Assim como na aviação real, os planos de voo agora são gerenciados de forma externa em um sistema centralizado. O software de piloto da *IVAO* vai obter as informações do servidor.

**O servidor de plano de voo da** *IVAO* **está localizado em: [https://fpl.ivao.aero](https://fpl.ivao.aero/)**

## **VISÃO GERAL DO SISTEMA**

Você deve utilizar a API de login da *IVAO* antes de entrar no sistema de plano de voo. Use a sua *VID* e sua senha da internet (*Website password*) para conseguir logar.

O sistema é dividido por áreas, que são:

- 1. Menu de plano de voo à esquerda;
- 2. Hora *UTC* e *VID* e nome do usuário conectado na barra superior;
- 3. Botão de preenchimento de plano de voo;
- 4. Importar um plano de voo externo;
- 5. Área que mostra os voos atuais e subsequentes;
- 6. Área de hangar das aeronaves.

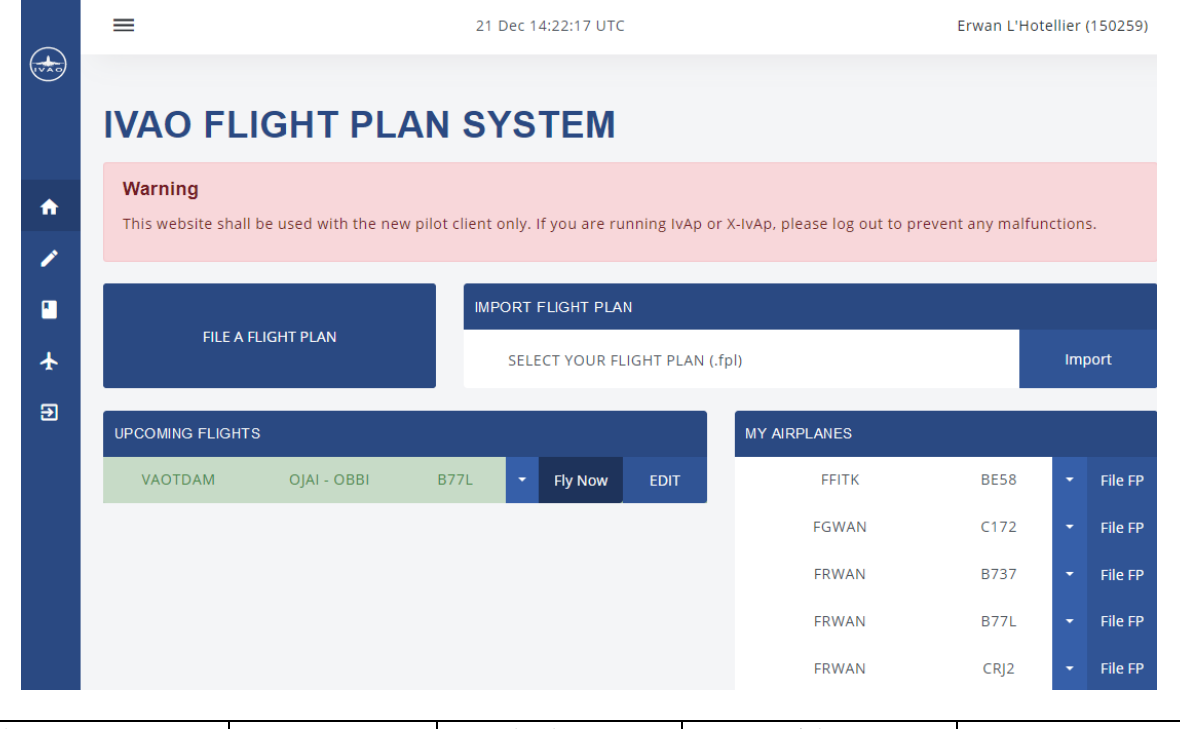

Sistema de Plano de Voo Versão 2.0 1 de janeiro de 2021 Página 1 Doc. n.º 10 **Departamento de Treinamento IVAO Brasil Autorizado por Lucas Ferrão (316499) e Lucas Campos (553734) Uso exclusivo para simulação**

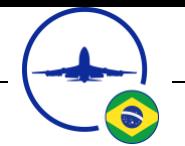

# **MENU DE PREENCHIMENTO DE PLANO DE VOO**

Quando você seleciona "*File a flight plan*", esse menu abrirá.

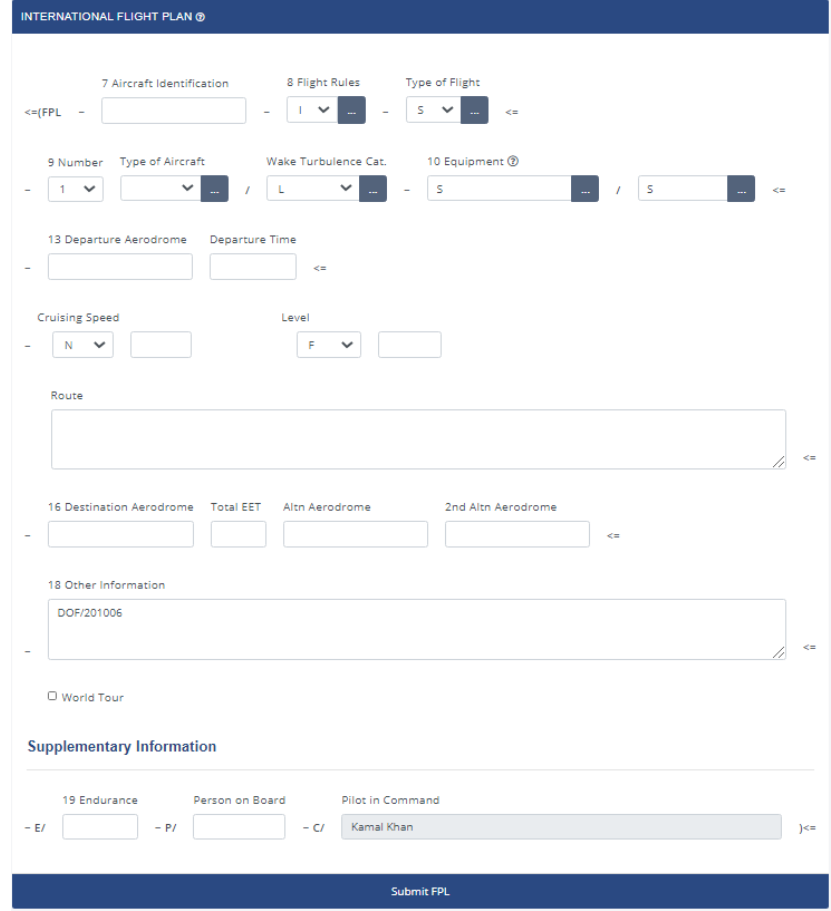

**Você deve preencher todas as informações antes de enviar o plano de voo para o sistema.**

Nessa página você pode:

- Preencher um plano de voo do zero no formato *ICAO*;  $\blacksquare$
- Importar um plano de voo no formato padrão;  $\mathbf{u}$
- Importar um plano de voo no formato *ICAO*.  $\blacksquare$

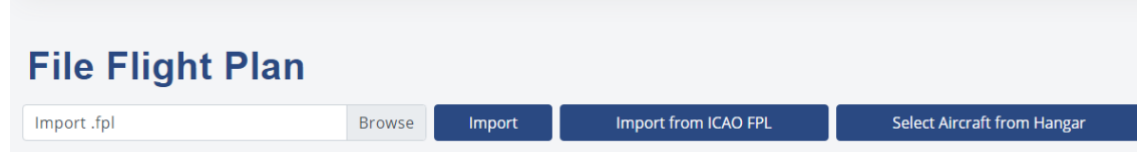

**Quando você clicar em "***xxxxx Aircraft from hangar***", seu plano de voo terá algumas partes pré-preenchidas com as informações pré-determinadas das aeronaves presentes no seu hangar.**

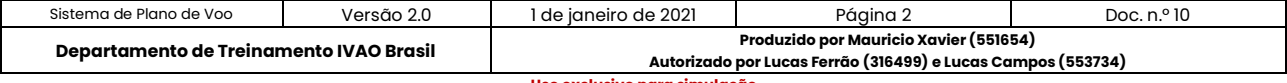

#### **Select Aircraft from Hangar**

Fill flight plan aircraft details from your aircraft in hangar.

 $\overline{\mathbf{x}}$ 

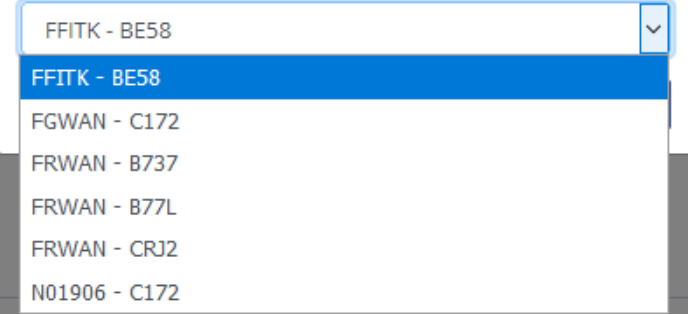

**Quando estiver utilizando a aeronave do seu hangar pela primeira vez, o seu hangar estará vazio. Você pode criar o seu hangar com as suas próprias aeronaves.**

#### **MENU DOS PLANOS DE VOO**

Nessa parte temos 2 submenus:

- Planos de voo próximos;
- Planos de voo arquivados.

#### **PLANOS DE VOO PRÓXIMOS**

A seção de planos de voo próximos, mostrará os planos de voo disponíveis:

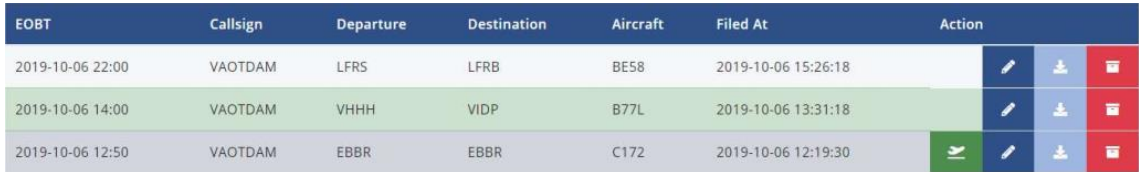

- Somente o plano atual ativo será considerado pelo servidor da *IVAO* para o seu voo e conexão;
- Tenha certeza de que o seu plano está ativo todo o tempo dentro do software de piloto da *IVAO* e que nenhum outro plano será ativado, antes do fim do seu voo atual;
- Se o seu plano de voo atual ainda está ativo e você quer escolher o próximo plano, clique  $\blacksquare$ no botão "Fechar e arquivar." Dessa forma, o plano de voo selecionado será automático fechado.

Os botões de ação disponíveis são:

- Verde com a aeronave decolando: Reativação de um plano de voo antigo.
- Azul escuro com uma caneta: Edição do plano de voo.
- Cinza com a seta para baixo: Exportar o plano de voo. a.
- Vermelho com uma cesta: Fechar o plano de voo e arquiva-lo. $\blacksquare$

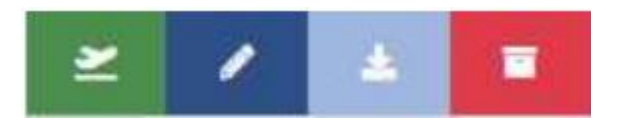

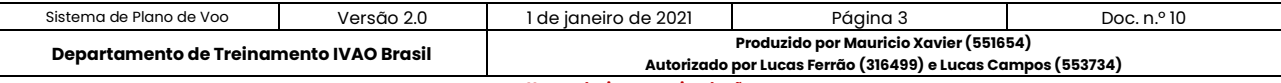

#### **PLANOS DE VOO ARQUIVADOS**

Essa seção conterá todos os seus planos de voo arquivados, tendo sido voados ou não.

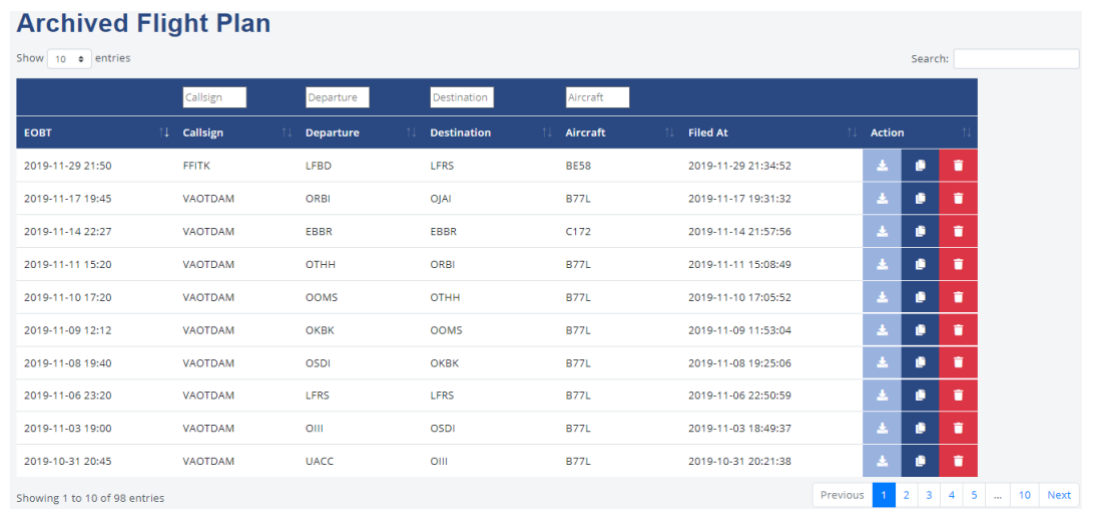

### **Você pode filtrar os planos de voo ao invés de procurar um por um, utilizando as colunas.**

Os botões de ação disponíveis são:

- Cinza com a seta para baixo: Exportar o plano de voo.
- Azul escuro com dois papéis: Copiar e preencher um novo plano de voo com base no plano selecionado.
- Vermelho com uma cesta: Excluir definitivamente do servidor.

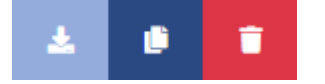

#### **MENU DE HANGAR DE AERONAVES**

Você pode gerenciar as suas aeronaves preferidas dentro do hangar:

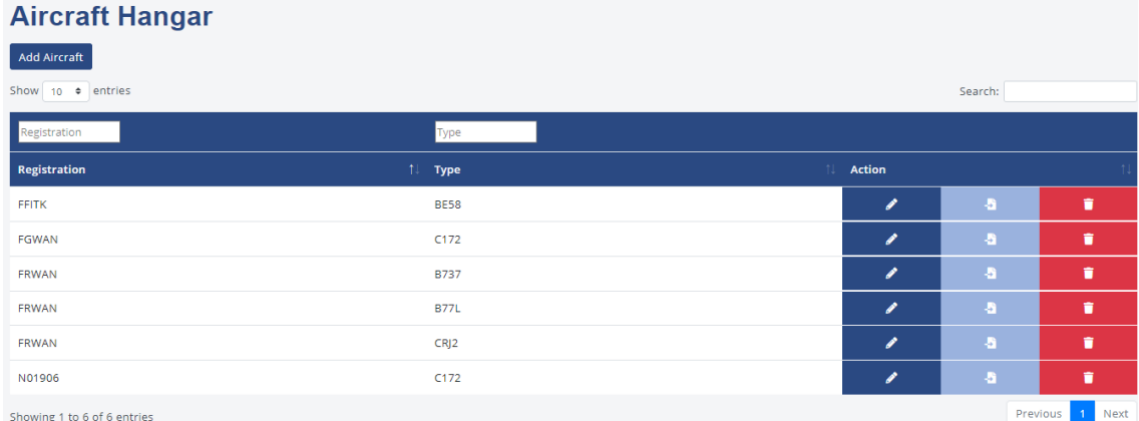

Os botões de ação disponíveis são:

- Azul escuro com uma caneta: Editar a aeronave selecionada.
- Cinza com uma seta para a esquerda com uma página branca: Preencher um plano de voo com essa aeronave.
- Cesta vermelha: Excluir a aeronave selecionada.

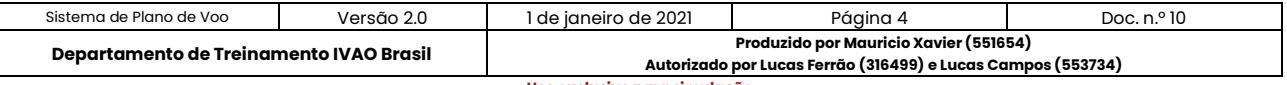

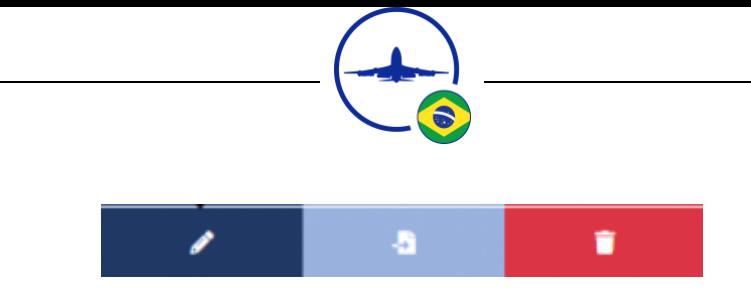

Quando você cria ou edita uma aeronave você terá esse painel:

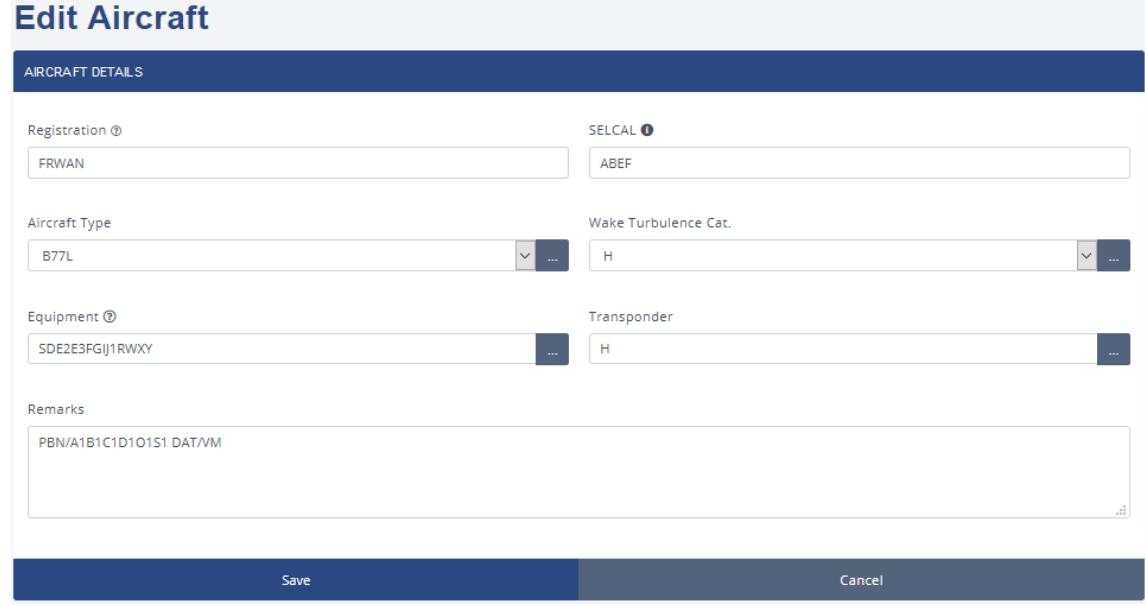

Os dados necessários são:

- Matrícula da aeronave.
- **Tipo** *ICAO* da aeronave.
- Categoria da esteira de turbulência.
- **Equipamentos**
- **•** Transponder

Dados adicionais e opcionais são:

- Código SELCAL, somente para voos oceânicos.
- $\mathbf{r}$  . *Remarks* adicionais como PBN, NAV...

# **PREENCHIMENTO DO PLANO DE VOO**

O preenchimento do plano de voo deverá seguir as instruções do manual disponível para consulta em em nossa academia: **[https://br.ivao.aero/academia/files/tutorials/plano\\_de\\_voo\\_2020.pdf](https://br.ivao.aero/academia/files/tutorials/plano_de_voo_2020.pdf)**

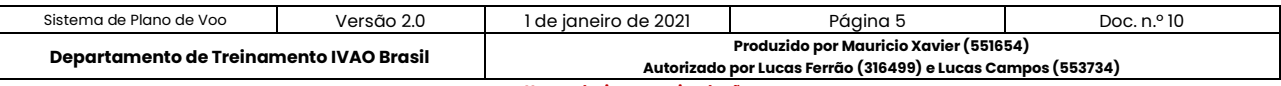

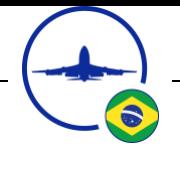

# **REVISÕES**

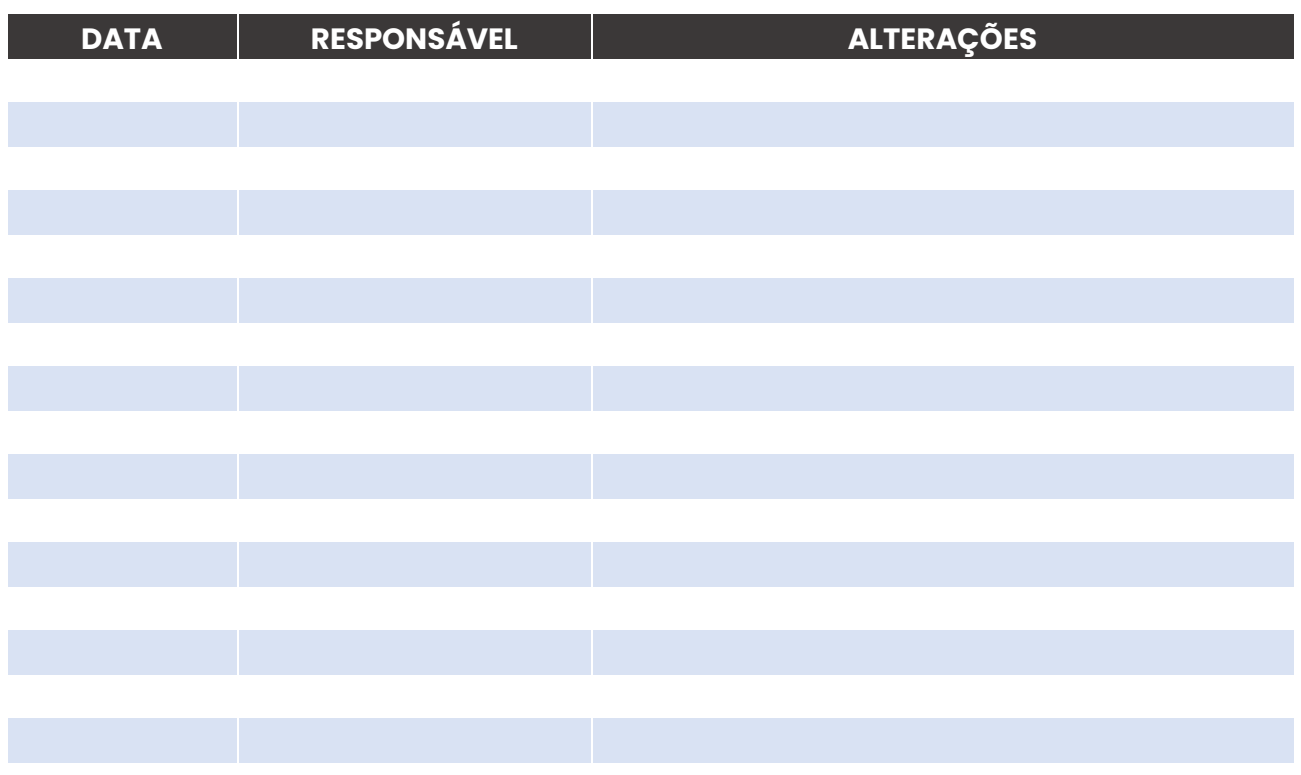

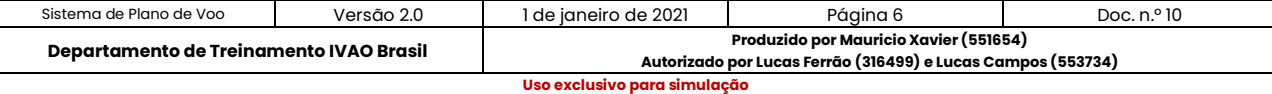